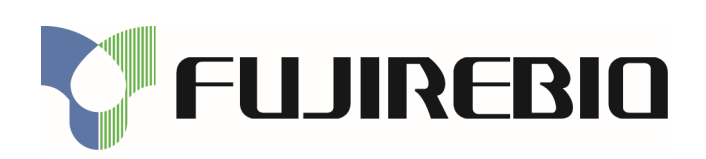

KEY-CODE: **FRI00560** 80538, 80540, 80541, 80542 B32782 v1 2021-11-26 p 1/9 English

 **80538 INNO-LIA HCV Score 80540 INNO-LIA HIV I/II Score 80541 INNO-LIA HTLV I/II Score** 

 **80542 INNO-LIA Syphilis Score** 

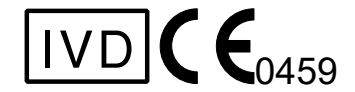

Manufactured by:

Fujirebio Europe N.V. Technologiepark 6 9052 Gent Belgium  $(2) + 3293291329$ BTW BE 0427.550.660 RPR Gent

Distributed by:

Fujirebio Europe N.V. +32 9 329 13 29 customer.support@fujirebio.com

Fujirebio Germany GmbH  $(2) +495118573931$ germany@fujirebio.com

Fujirebio France SARL +33 1 69 07 48 34 france@fujirebio.com

Summarized Test Procedure in addition to the instructions for use of the INNO-LIA Score products

Note changes highlighted

Fujirebio Italia S.r.l. +39 06 965 28 700 italy@fujirebio.com

Fujirebio Iberia S.L. +34 93 270 53 00 spain@fujirebio.com

 $\mathbf i$ 

**eifu.fujirebio.com/FRE/all/?keycode=FRI00560**   $(D + 800135791351 + 31207947071$ 

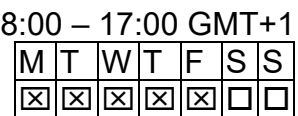

# **Summarized Test Procedure**

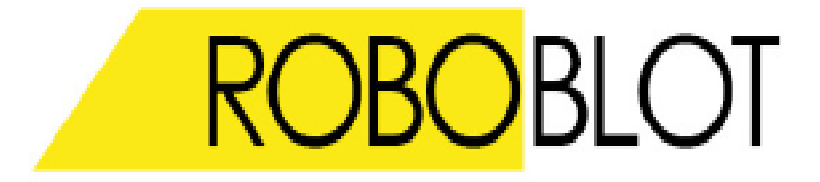

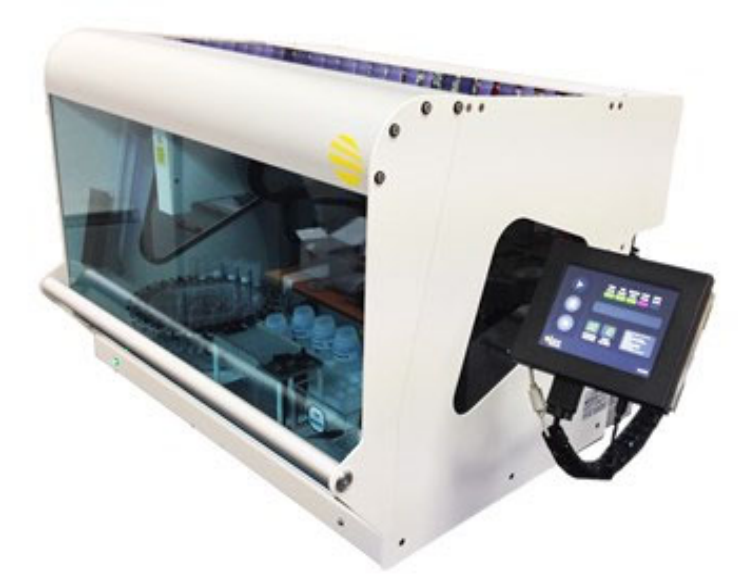

This summarized test procedure is a quick guide to perform an INNO-LIA Score test on the *RoboBlot*.

Before using the instrument for the first time, read the detailed "RoboBlot User Manual" which is provided with every instrument.

# **I. Setup of Instrument**

### **1. Switch the instrument ON**

- Use the ON/OFF switch on the right side of the instrument to switch the instrument ON
- Wait until the initialization is done and the instrument displays:

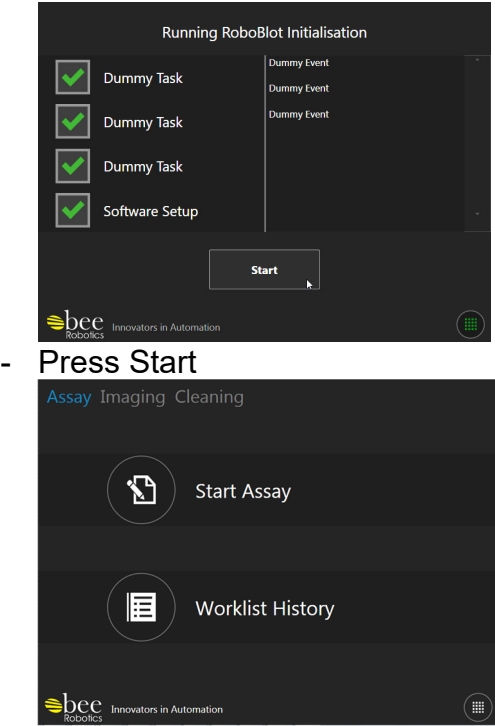

- The RoboBlot is in standby mode and ready to start an INNO-LIA test

## **II. Reagent Preparation and Start Run**

#### **1. Select a test procedure**

- Bring the reagents to room temperature (see instructions for use of the assay)
- When starting a test manually on the RoboBlot, press the "Start Assay" key
- Type the name of your test in the "Worklist Name" field
- Select the assay protocol you wish to run

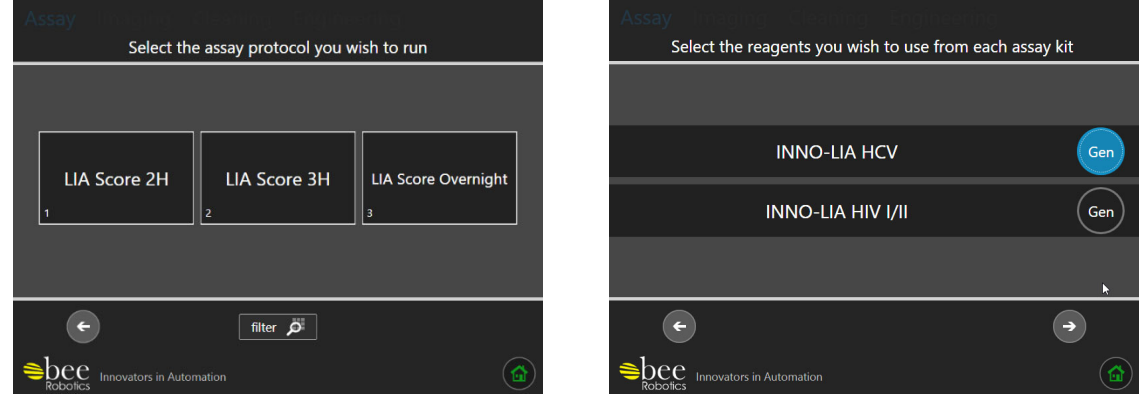

- Select the Starting well on the tray from where the assay will begin

- Select the Number of Samples and indicate if you want to run the Positive and/or Negative control

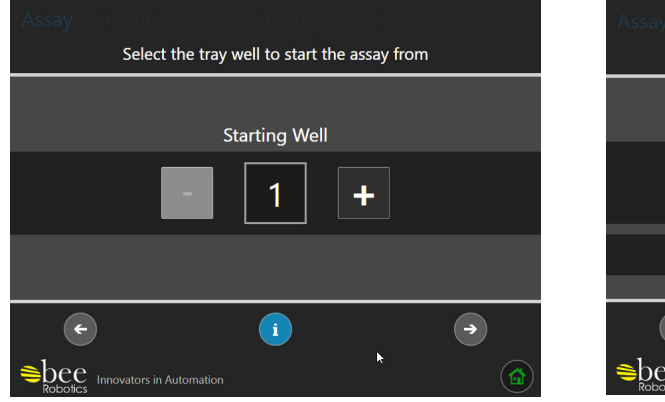

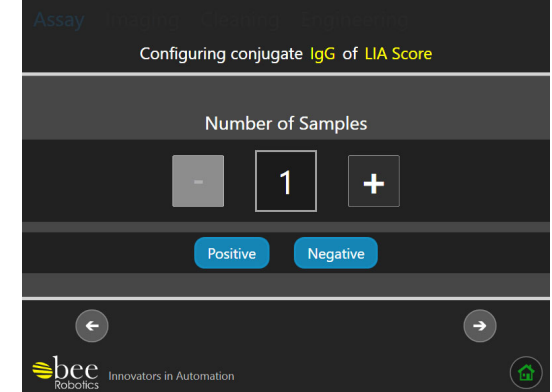

#### *REMARK:*

- *The numbering on the tray starts at 0, but the starting well on the screen is the absolute position in the tray. e.g.: Starting well 5 = number 4 on the tray*
- *When starting a Run that was prepared in the LiRAS software, select "Assays Worklists" "Pre-Generated Worklists" and indicate your pre-generated worklist. Follow the instructions on screen as described below to start the run*
- Configure the first tip picking position and fill the rack as shown. Use only dedicated tips (see references)

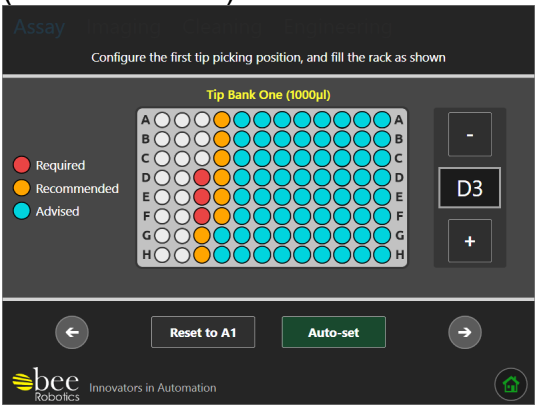

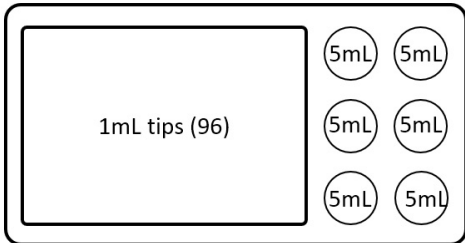

- The volumes required for this run are calculated by the instrument. Fill the dedicated bottles with minimum the amount of reagents indicated in the software

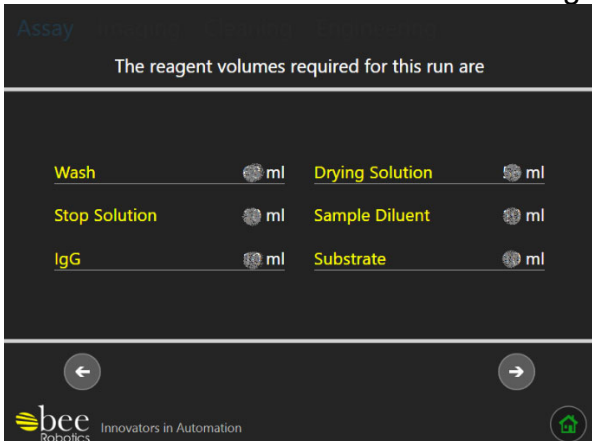

Insufficient reagent will pause the instrument during the run

### **2. Prepare the reagents**

- Prepare the Drying solution, a 20% (V/V) EtOH solution
- Fill the original, dedicated bottles with the correct reagents and place them on the corresponding spaces in the reagent holders, minimum volumes are indicated on screen
- Add the Positive and Negative control bottles on the dedicated place in the reagent holder

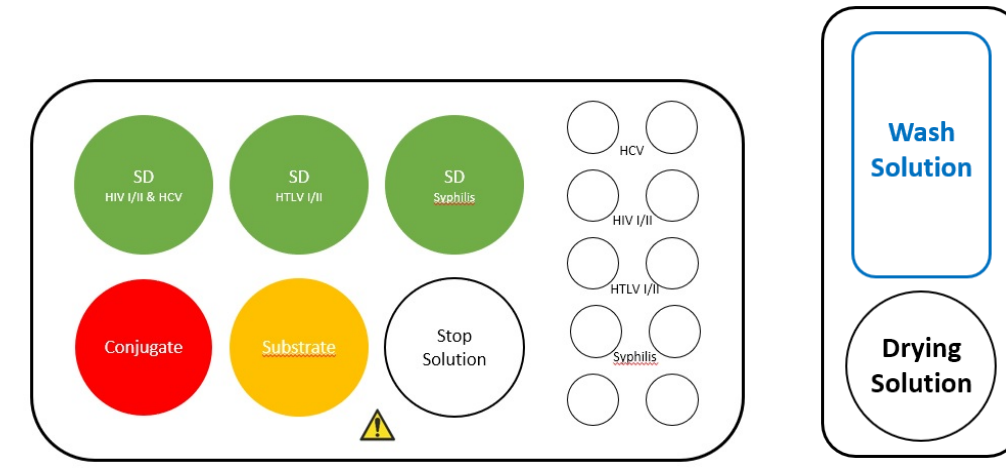

#### For INNO-LIA Score assays:

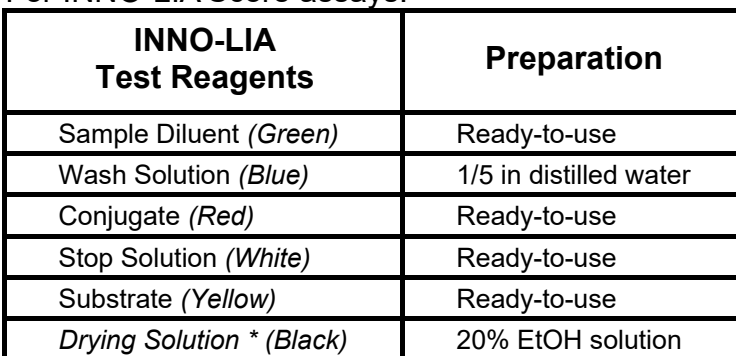

not included in the INNO-LIA Score kit. Should be prepared in the lab and has a 30-days stability (opened and unopened)

#### **3. Start run and add samples**

Load samples in the sample carousel starting at position 1 Make sure the sample tubes are positioned straight in the carousel, with the barcodes facing outwards

*REMARK:take into account a recommended dead volume of 1 mL and the required sample volume according to the assay IFU's* 

- Add the correct number of strips with the membrane side up and the strip label to the top, in the tray by using tweezers
- Load both reagent holders in the instrument and install the tubing's (wash and drying sol)
- Empty the tip waste container
- Load the tray with the strips in the instrument and close the holders
- Load the 1 mL tip rack and add 4 black 5 mL tips in the holder in the correct positions

- Empty the waste bottle

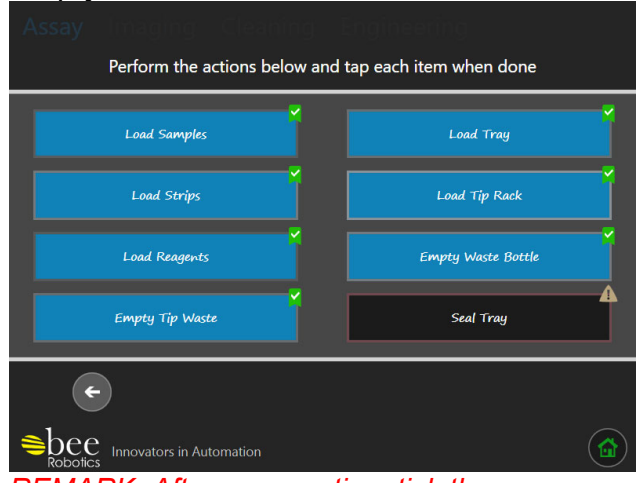

*REMARK: After every action, tick the corresponding check box on the screen*

- When running an **overnight protocol**, cover the tray with an adhesive sealer (the sealer added in the INNO-LIA kit can be used for this purpose) (see references)
- Place the sealer, above the markers covering appr. 80% of the troughs to prevent evaporation and leaving enough room on top of the tray to aspirate and dispense the wash solution

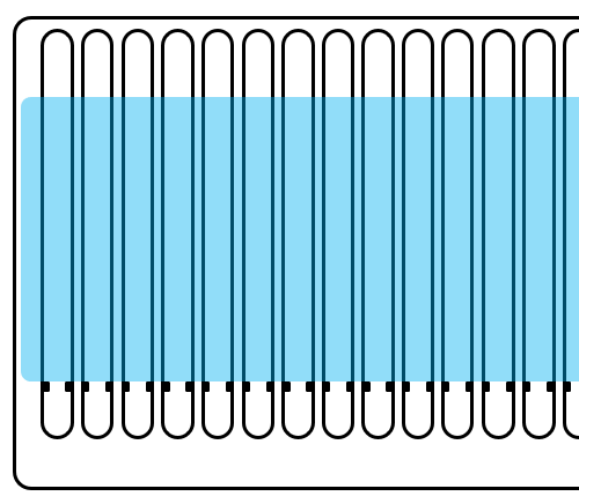

- *Incorrect positioning of the sealer, might lead to hampering of the instrument*
- Mark the checkbox to continue
- Push the "Scan" button to scan the sample barcodes (if option is activated)

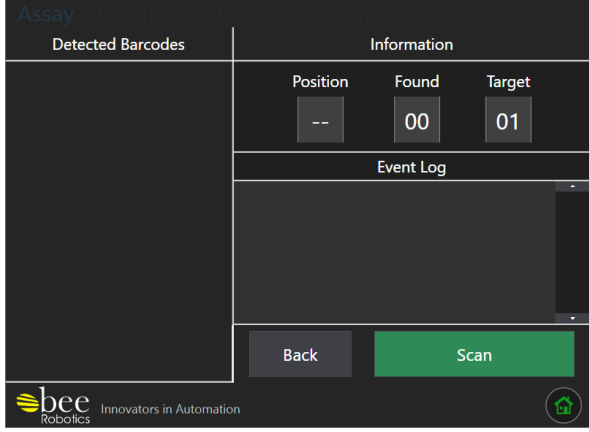

*REMARK: If the barcode scan option is deactivated, make sure each sample is loaded starting in carousel position 1 and in the correct order as required in the tray. If the same sample is required for multiple strips, add duplicates of this sample to each required carousel position.*

Press "Assay Start" to start the run

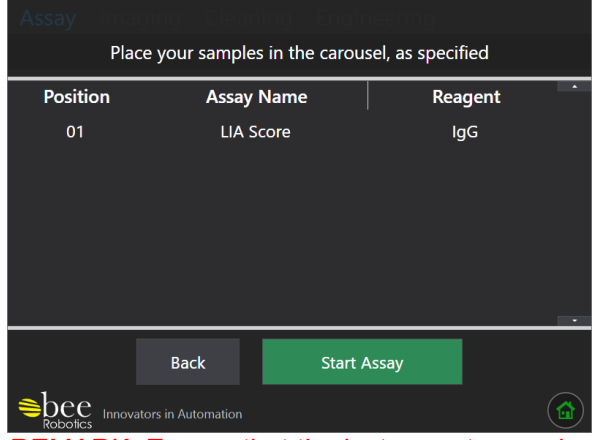

*REMARK: Ensure that the instrument cover is correctly closed, otherwise the test will not proceed!*

- After adding the samples, the instrument will prompt to check if the strips are still positioned correctly, facing upwards (remove the sample carousel if wanted)
- Press "Resume" to continue the run

### **4. Drying and scanning the strips**

- When the test is done, the instrument will prompt you: "*Drying is about to start. Please remove the seal from the tray and ensure that the strips are positioned and oriented correctly, then press Resume to continue.*"
- Remove the sealer, check that the strips are faced upwards and press resume
- Scanning of the strips will automatically start after one hour drying
- If running a LiRAS pre-generated worklist, the images will be automatically transferred to the interpretation software

# **III. Cleaning**

- At the end of the assay, click on the cleaning icon to start the cleaning (section 5.2 in user manual)

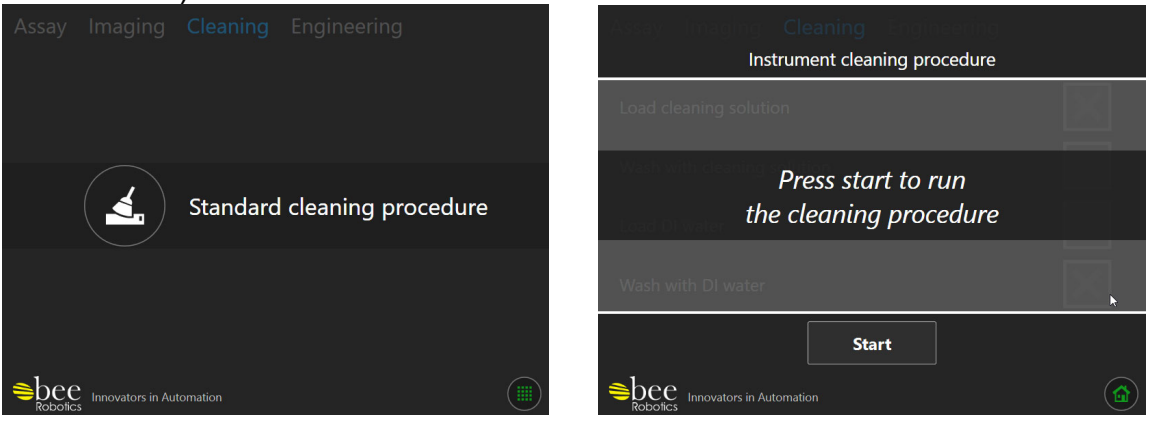

- Load the cleaning solution in Wash and Drying bottles (4% Bleach or 4% SDS solution) and press "OK"
- After soaking, remove the cleaning solution, replace by deionized water and push "OK"
- Push "Done" after cleaning has finished

# *IV.* **Connection with LiRAS (IP-address)**

When using the RoboBlot Device in combination with the LiRAS for Infectious Diseases software, follow these steps to obtain the IP address of the RoboBlot:

- Connect the instrument to the local network with the ethernet cable provided with the instrument
- On the instrument touch screen, press the button to open the options menu:

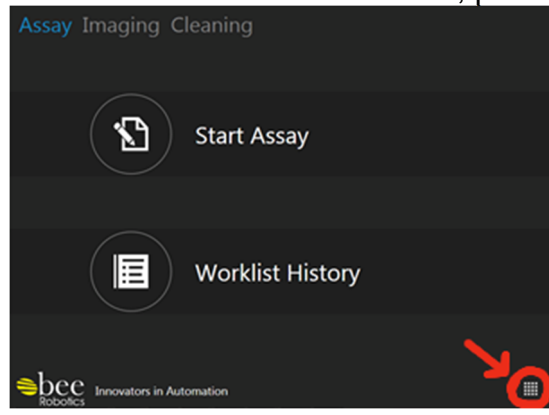

- Press and hold down on the Bee Robotics logo in the center of the screen. This activates Engineering Mode
- Navigate on the screen to **Engineering > General setting > Networking > Network service addresses:**

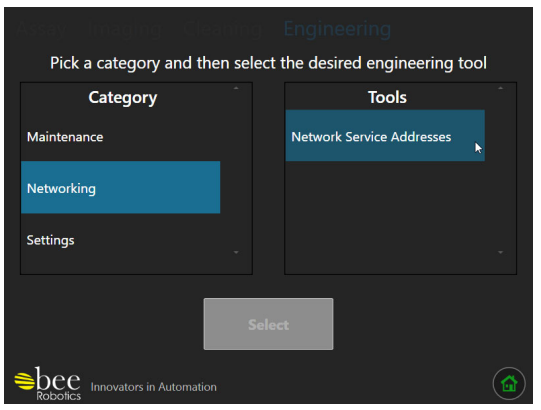

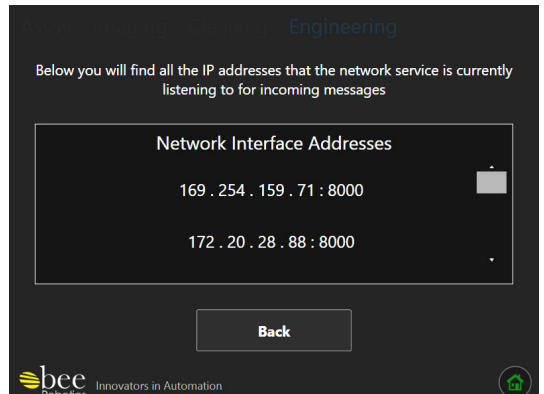

- Take note of the IP addresses and port number on the screen
- The device should have 2 IP-addresses. If the first address does not work, try the 2<sup>nd</sup>.

### **V. Calibration of the RoboBlot scanner**

- When calibrating the RoboBlot scanner, use the 3 mm grey scale (see references) on the first position of a tray, with the label facing to the top of the tray
- Follow the instructions in LiRAS to calibrate the RoboBlot scanner

**WARNING:** The 3mm grey scale is only intended for calibration of RoboBlot devices, not for other scanning devices.

### **VI. References (FRE order codes)**

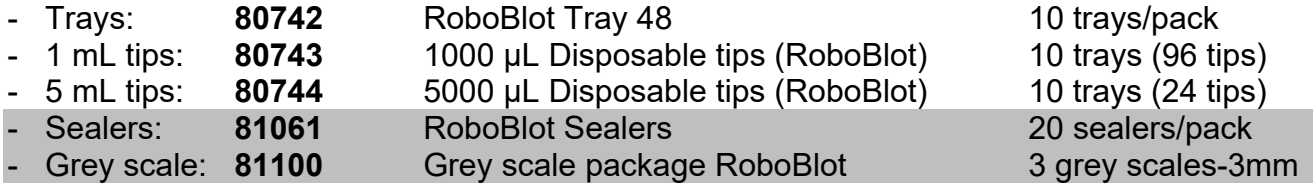

# **VII. Trademarks**

- INNO-LIA is a trademark of Fujirebio Europe N.V., registered in US and other countries.
- RoboBlot is a trademark of Bee Robotics Ltd.